# Manual de usuario

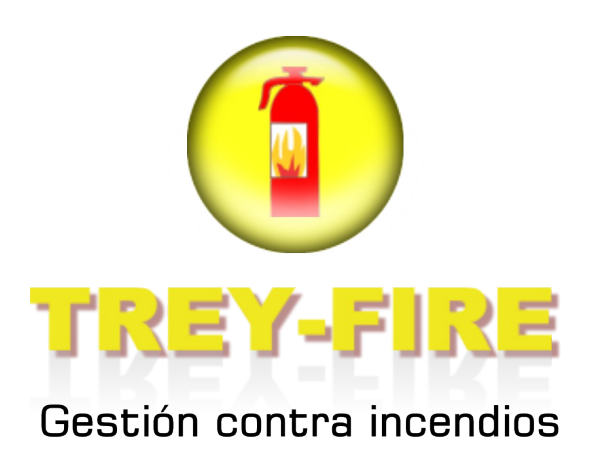

TREYDER INFORMÁTICA S.L. Avda. Escaleritas, 147 35013 Las Palmas GC

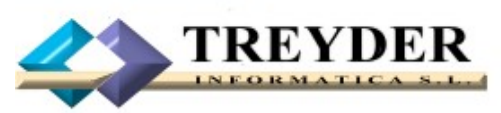

Tel. 902.747.830 Fax 928 427 809

treyder@treyder.com administracion@treyder.com programadores@treyder.com comercial@treyder.com webmaster@treyder.com soporte@treyder.com

# **Modulo de contraincendios**

TREY-FIRE es un añadido completamente integrado a la Gestión Comercial Trey-Fact exclusivo para el sector de contraincendios.

# **Configuración**

En esta pantalla se configura inicialmente este módulo antes de empezar a trabajar con la aplicación.

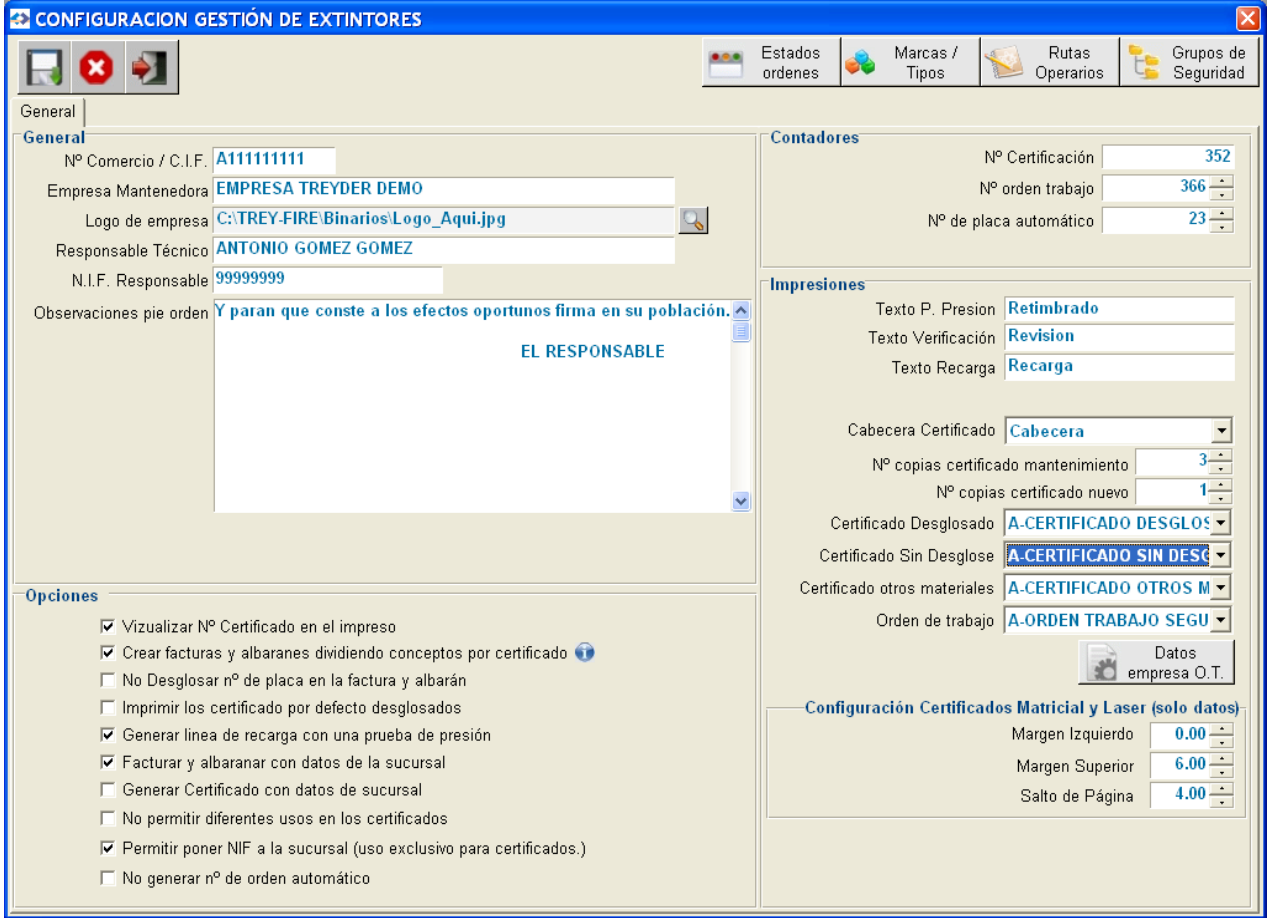

#### **GENERAL**

**Nº Certificación:** Contador número de certificaciones.

**Nº Orden de trabajo:** Contador número de ordenes de trabajo.

**Nº Placa automático:** Contador automático de números de placa. Normalmente el fabricante nos da el nº de placa, pero existen empresas que prefieren generarlo por diversos motivos.

**Nº Comercio/CIF:** Anteriormente era el número otorgado por industria, ahora se esta usando para introducir el CIF de la empresa.

**Empresa mantenedora:** Nombre de la empresa según industria.

**Texto prueba de presión, verificación y recarga:** Podrá configurar el nombre de los servicios que aparecerá en el certificado, como Prueba de presión "Retimbrado" y a la Verificación como "Revisión o mantenimiento", según zona de España.

**Cabecera certificados:** Cabecera del programa (Logo y datos de la empresa) que se muestran en la parte superior de los certificados. Si usa el diseño avanzado de certificados no tendrá que definir esta cabecera.

**Nº copias certificado de mantenimiento:** Nº copias que deseamos de los certificados de mantenimiento.

**Nº copias certificado nuevo:** Nº copias que deseamos de los certificados nuevos.

**Certificado desglosado:** Plantilla por defecto que se usará para imprimir certificados desglosados.

**Certificado sin desglose:** Plantilla por defecto que se usará para imprimir certificados sin desglose.

**Certificado otros grupos de seguridad:** Plantilla general por defecto para el resto de grupos de seguridad que no sean Extintores.

**Orden de trabajo:** Plantilla por defecto usada para imprimir ordenes de trabajo.

**Datos empresa OT:** Cabecera usadas en las ordenes de trabajo. Se usará siempre que no se use Diseño avanzado de ordenes de trabajo, cuyos datos están todos incluidos en la misma.

**Configuración certificados Matricial y laser (solo datos):** 

**Logotipo empresa:** Logo especifico en algunos informes y etiquetas.

**Nombre Responsable técnico:** Nombre del Ingeniero responsable.

**NIF responsable técnico:** NIF del Ingeniero responsable.

**Visualizar nº de certificado en el impreso:** Opcionalmente podemos mostrar el nº de certificado.

**Crear facturas y albaranes dividiendo conceptos por certificado:** Permite desglosar los servicios de cada certificado en albaranes o facturas, si no lo marcamos el nº de certificado no se muestra en la factura o albarán. Esta opción tiene sentido cuando hacemos una factura de un grupo de certificados.

**No desglosar nº de placa en factura y albarán:** Si no la marcamos, se desglosarán todos los números de placa en albaranes y facturas.

**Imprimir número certificado:** La impresión del número de certificado es opcionalmente,su composición es la siguiente: mes+año+numero. Ejemplo: 03/08-10001

**Imprimir los certificados por defecto desglosados:** Por defecto se imprime no desglosado, excepto que se marque esta opción.

Normalmente los certificados van sin desglosar, es decir, se indican todos los servicios realizados a los extintores como revisiones, retimbrados, recargas en el mismo certificado.

Si activamos modo desglosado, cuando se imprime un certificado, podremos indicarle también el grupo de seguridad (extintores, BIES, etc.) y el tipo de prueba (servicio), de esta forma desglosaremos en varios certificados los diferentes servicios; verificaciones, pruebas de presión y recargas.

Desde el módulo de impresión se podrá elegir desglosado o no, aunque por defecto se mostrará el indicado en configuración.

**Generar linea de recarga con una prueba de presión:** Opción poco habitual, usado en CERTIFICADOS desglosados, es decir, un certificado por servicio.

Se trata de generar automáticamente una recarga en el certificado de recargas cuando hay una prueba

de presión, entendiendo que una prueba de presión implica una recarga obligatoria.

**Facturar y albaranar a la sucursal:** Nos solicitará una sucursal del cliente al generar una factura para clientes con múltiples sucursales.

**Generar certificado con datos de sucursal:** Nos permite elegir la sucursal cuando al imprimir un certificado.

**No permitir diferentes usos en los certificados:** Existen comunidades autónomas que exigen un certificado por uso que se da al extintor.

**Permitir indicar NIF a la sucursal:** Este NIF solo se imprimirá en los certificados. Existe la posibilidad de agrupar clientes dentro de un cliente, para ello se habilitará una casilla NIF/CIF en los datos de la sucursal. Esta opción nos permite tener por ejemplo un gestor de fincas como clientes y todas sus comunidades como sucursales, facturándose al gestor de fincas pero los certificados impresos van con los datos (INCLUIDO NIF/CIF) de la sucursal.

**No generar Nº de orden automático:** Si no activamos esta casilla podemos indicar el nº de orden de trabajo manualmente.

#### **GRUPOS Y SUBGRUPOS DE SEGURIDAD**

Los grupos de seguridad son elementos como **EXTINTORES, BIES, REDES DE AGUA, BOMBAS DE AGUA, SISTEMAS DETENCION DE INCENDIOS, SISTEMAS DE EXTINCIÓN POR AGUA, SISTEMAS DE DETECCIÓN DE MONOXIDO, etc.**

Cada grupo a su vez esta compuesto por un subgrupo, por ejemplo el grupo **EXTINTORES** tiene como subgrupos el tipo de extintor; *CO2, PS, etc.* o el grupo de **REDES DE AGUA** puede tener como subgrupos *COLUMNAS SECAS e HIDRANTES*.

De cada grupo podemos configurar los textos que deseamos se muestren en los diferentes certificados, normalmente se usa el CERTIFICADO UNICO (todos los servicios en el mismo certificado), por tanto configuremos solo los que vamos a usar.

**TITULO:** Titulo del certificado, se muestra en la parte alta del mismo, por ejemplo para los CERTIFICADOS UNICOS, el texto podría ser "CERTIFICADO DE MANTENIMIENTOS"

**TEXTO SUPERIOR:** Texto que expresa el servicio realizado, antes de desglosar los extintores. El programa se entrega con un ejemplo.

**TEXTO INFERIOR:** Texto despedida. Usado para indicar observaciones y firma de aceptación del cliente. Va después del desglose de extintores. El programa se entrega con un ejemplo.

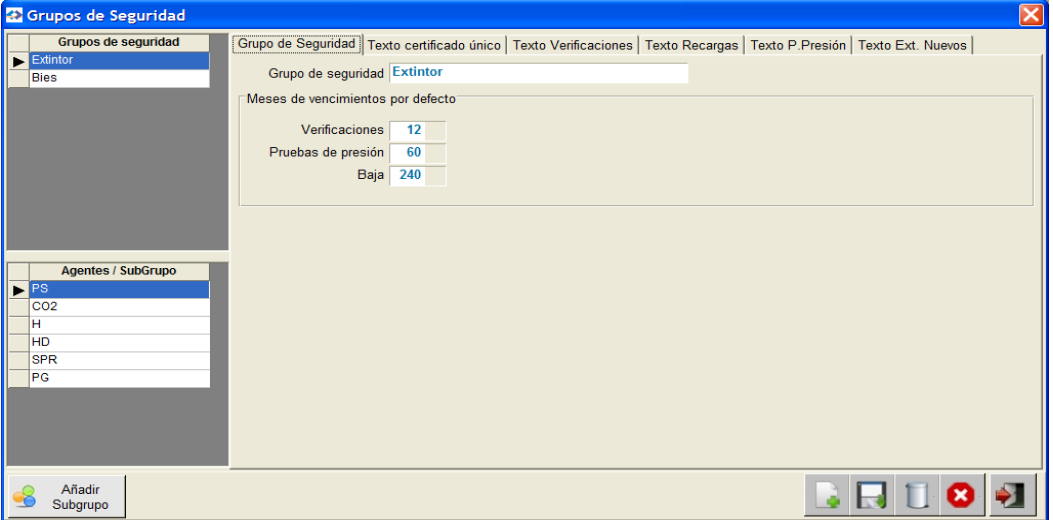

#### **VENCIMIENTOS DE GRUPOS DE SEGURIDAD**

Cada grupo tiene 3 vencimientos asociado, indicados en meses.

- Vencimiento verificación: normalmente 12 meses (1 año).
- Vencimiento Prueba de presión: normalmente 60 meses (5 años).
- Vencimiento (baja): Normalmente 240 meses. (20 años).

Opcionalmente, en cada cliente podemos ajustar vencimientos exclusivos para el mismo, para lo cual tenemos que acceder al mantenimiento de grupos de seguridad del cliente, a través de un botón en la ficha de clientes denominado **"Venc. grupos seg."** donde indicaremos solo los grupos que tienen configuraciones propias.

Por ejemplo, si en el grupo de extintores "Revisiones" un cliente desea revisiones cada 3 meses en lugar de anual, daremos de alta el vencimiento de revisiones (verificaciones), ajustándolo a 3 meses.

#### **RUTAS**

Las rutas nos permiten organizar las recogidas y entregas de extintores, permitiendo imprimir listados de vencimientos de extintores organizado por RUTAS.

Las rutas se introducen desde las sucursales del cliente. No debemos confundir las rutas con las zonas de los clientes, que se introducen en la ficha del cliente.

NOTA: el programa genera automáticamente una sucursal por cliente.

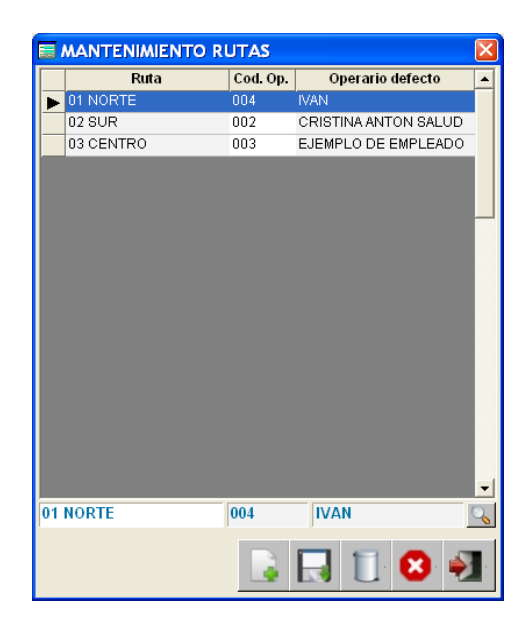

A cada ruta, le podemos asignar opcionalmente un operario por defecto. Si solemos asignar los operarios a las rutas en el momento del servicio, dejaremos el operario en blanco, pudiendo realizar estas asignaciones operario(s) /ruta en las ordenes de trabajo de forma masiva.

#### **TABLA DE ESTADOS**

Las ordenes de trabajo disponen de una situación ABIERTA/CERRADA, pero además de esta situación podemos crear "ESTADOS" para aclarar en que momento se encuentra la orden de trabajo.

Hemos creado 5 estados por defecto a modo de ejemplo, pero ustedes pueden crear cuantos estados deseen; EN GESTION, ALBARANADO, FACTURADO, PARADA(motivos varios), ANULADA, etc.

Además podemos asignarles colores a los ESTADOS para que destaquen en la lista de ordenes de trabajo.

También podemos hacer que la aplicación cambie a los estados que deseemos para ciertos procesos concretos, como son:

- Estado por defecto al crear un orden de trabajo.
- Estado por defecto al crear una albarán.
- Estado por defecto al crear una factura.

Por ejemplo; si tenemos un Estado "Facturado" , cuando cree la factura de la orden, el programa cambiará automáticamente a este estado.

En las ordenes de trabajo se podrá filtrar por Estado.

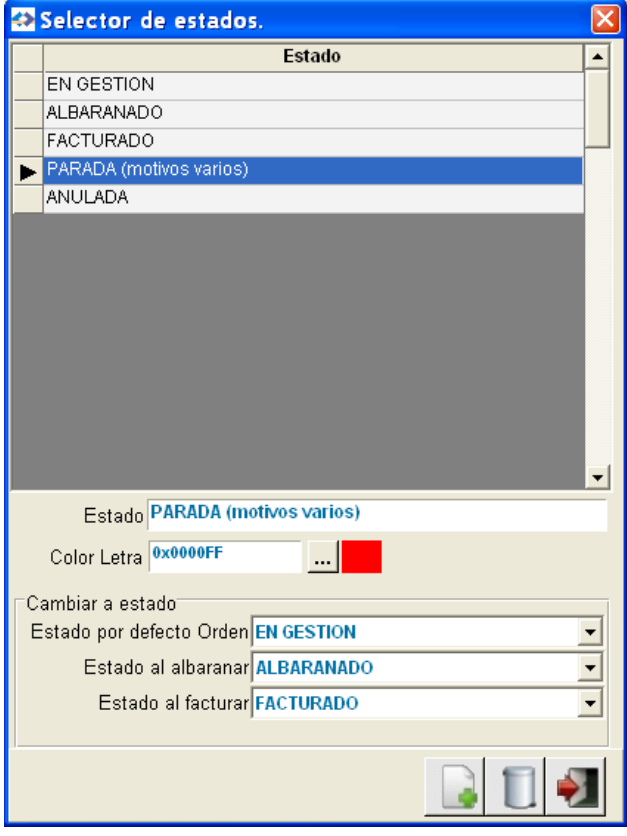

# **Gestión**

En términos generales, la gestión abarca lo siguientes puntos :

- Alta de clientes y sus artículos de seguridad (extintores, BIE, etc.).
- Creación y gestión de ordenes de trabajo según vencimientos.
- Listados de ordenes de trabajo por remesas.
- Generación e impresión de Certificados.
- Impresión de etiquetas de artículos del certificado.
- Generación e impresión de Albaranes / Facturas.

NOTA: para acceder a otras partes del programa sin necesidad de salir de este módulo, puede pulsar el botón derecho del ratón.

# **PESTAÑAS DEL MODULO**

## **PESTAÑA: CLIENTES**

Desde esta pestaña podemos crear/modificar clientes, así como añadir sus artículos de seguridad.

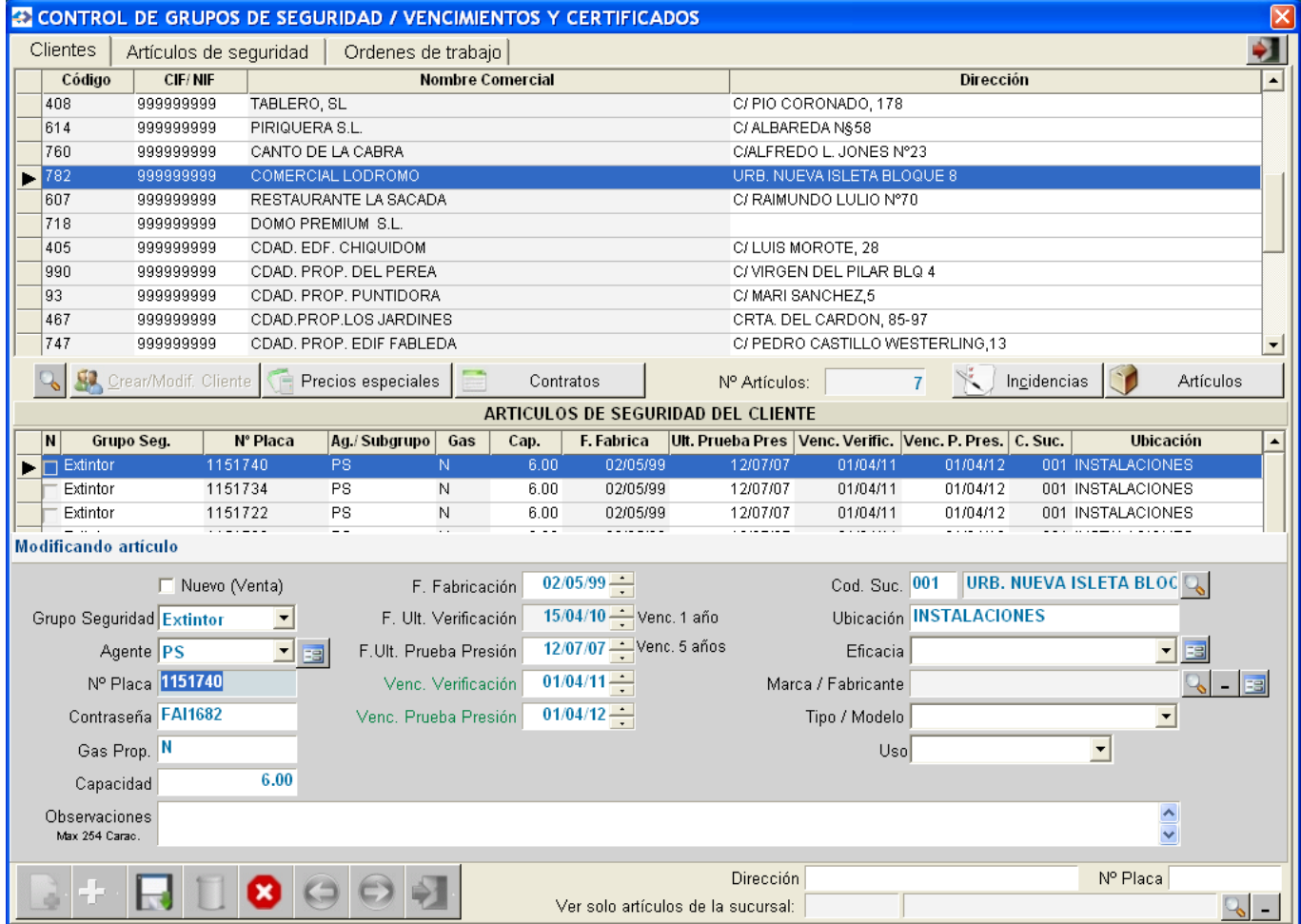

#### BOTONERA:

#### BOTON CREAR/MODIFICAR CLIENTE

Nos permite acceder a la ficha del cliente marcado, una vez hemos accedido a la ventana de clientes, podemos AÑADIR / MODIFICAR CLIENTE(s) , desde el menú superior de la misma.

BOTON PRECIOS ESPECIALES: Nos permite crear artículos y servicios con precios especiales para este cliente.

BOTON CONTRATOS: Nos permite crear uno o varios contratos para este cliente.

BOTON ARTICULOS: Acceso rápido al fichero de ARTICULOS generales para consultas, altas, etc.

BOTON INCIDENCIAS: Nos permite introducir las incidencias sobre los servicios realizados al cliente.

BOTON EXTINTORES > 20 AÑOS: Imprime los extintores que pasan de 20 años del cliente.

Cuando se crean los CERTIFICADOS, los extintores que vence su vida útil, se pasarán automáticamente a la lista de extintores de mas de 20 años del cliente, borrándose de la lista de extintores y de vencimientos pendientes del cliente.

#### MENU ALTA DE ARTICULOS DE SEGURIDAD DEL CLIENTE

Podemos añadir artículos de seguridad al cliente, como por ejemplo; Extintores, BIEs, Bombas de agua, etc. , bien sean vendidos por nosotros o no.

En las ALTAS se repiten los datos del último registro, haciendo mas ágil la entrada de los mismos, ya que normalmente solo tendremos que modificar el Número y guardar con F2 o mediante ratón, sin necesidad de movernos por todas las casillas.

Además podemos indicar una cantidad en la casilla denominada "Nº de artículos de seguridad a añadir" , duplicando ese artículo las veces deseadas, a falta de indicar el Número de cada artículo, que podemos poner manual o automáticamente.

Datos solicitados:

**Nuevo:** Indica que es un artículo de seguridad vendido por nosotros. Se usamos el botón "Venta nuevo artículo", se quedará una marca "Nuevo" que desaparecerá al generar el certificado, además al crear el ALBARAN o FACTURA, automáticamente se descontará el STOCK.

**Grupo de seguridad:** Se extrae de la tabla de grupos de seguridad, como por ejemplo; Extintores, BIEs, Bombas de agua, Sistemas de detención de incendios, etc.

**Subgrupo de seguridad:** A cada grupo le podemos asociar una tabla de subgrupos, en caso de los extintores por ejemplo sería el "tipo de agente" ; PS, CO2, H, HD, etc. y para el grupo de las BIES, el subgrupo podría ser el tipo 25 mm o 45 mm.

El grupo y subgrupo es un dato requerido en el fichero artículos del programa, tanto en los artículos EXTINTORES, BIES, etc. (artículo simple), así como en los SERVICIOS de extintores (artículo servicio) "Revisiones, Retimbrados y Recargas" , de esta forma se crearán los conceptos de facturación de forma automática.

**Número (placa):** Manual. Nº de artículo de seguridad. Puede contener letras.

**Contraseña**: Manual. Código usado en algunas comunidades autónomas. No es obligatorio.

#### **Gas Propelente:** Manual. S/N.

**Capacidad:** Manual. Al igual que el Agente, la Capacidad es un dato requerido en el fichero artículos del programa, tanto en los artículos simples(con stock), como en los servicios "Revisiones, Retimbrados y Recargas" , de esta forma se crearán los conceptos de facturación de forma automática.

Por tanto tenemos que crear los artículos correspondientes en el programa indicando la capacidad en

cada uno.

**Fecha Fabricación:** Manual.

**Fecha última verificación:** Automática e Informativa, no se permite modificar.

**Fecha ultima prueba de Presión:** Por defecto fecha actual, se puede modificar. Esta fecha nos informa cuando se hizo la última prueba de presión (retimbrado). Se incrementa automáticamente cuando se realice el certificado de la prueba correspondiente.

**Vencimiento verificación:** Por defecto nos muestra la fecha actual, se puede modificar. Esta fecha nos informa del vencimiento de revisión del extintor u otro grupo de seguridad. En su configuración inicial por defecto son 12 meses, pero se puede modificar , inclusive para cada cliente.

Esta fecha se incrementa automáticamente al generar un CERTIFICADO.

**Vencimiento Prueba presión:** Por defecto es la suma de fecha fabricación+"x años" , normalmente 5 años, pero se pueden alterar los años en configuración general o para cada cliente. Esta fecha se incrementa automáticamente cuando generamos el certificado. Se permite modificar.

**Nº de artículos a añadir:** Esta opción nos permite duplicar la entrada actual cuantas veces sea necesario, solicitando en ventana posterior los nº de placas (manual o automáticamente) y las ubicaciones.

Para usar el proceso automático de introducción de números, pulse el botón "Generar números de placa".

**Servicio asociado:** A los artículos de seguridad "no extintores" se le puede asociar una servicio de mantenimiento para posteriormente facturarlo automáticamente. Este dato solo se muestra por tanto para Grupos que no sean Extintores.

Si el artículo es un extintor debe existir un artículo tipo "servicio" que contenga las características del artículo: Grupo, Subgrupo, Capacidad y Tipo de prueba.

**Sucursal:** Sucursal del cliente. Por defecto a los clientes se les crea una sucursal(central). Mediante botón, se puede invocar selector de sucursales.

**Ubicación:** Ubicación física del artículo de seguridad. Manual.

**Eficacia:** Según tabla de apoyo enganchada a Subgrupos de seguridad.

**Marca/Fabricante:** Según tabla de marcas.

**Modelo/Tipo:** Según tabla de modelos filtrado por Marca.

**Uso:** Opcionalmente, podemos asignar el uso a cada artículo. Ejemplo para Vivienda, Industrial, Hospitalario, etc. En caso de "Otros" o "Vehículos" se solicitará un dato adicional. En vehículos se solicita por ejemplo la matrícula.

**Observaciones:** Comentario de 254 caracteres.

#### **BUSQUEDAS DE CLIENTES Y ARTÍCULOS DE SEGURIDAD**

Podemos localizar un cliente o su extintor por las siguientes búsquedas:

ARTICULO DE SEGURIDAD – Número

#### CLIENTE

- Código
- NIF
- Nombre
- Dirección
- Filtro Sucursal: Ver solo los artículos de seguridad de una sucursal concreta.
- Otras búsquedas; a través del botón *"Crear/Modif. Cliente",* podemos buscar un cliente por todas las búsquedas que posee el mantenimiento de clientes, al salir de esta ventana, el programa se ubicará sobre el cliente encontrado anteriormente.

#### **PESTAÑA: ARTICULOS DE SEGURIDAD**

En esta pestaña podemos ver mas ampliada la lista de artículos del cliente, así como el histórico de certificaciones que tiene cada artículo, mostrando su Nº certificado, Fecha y tipo de prueba realizada.

Desde esta pestaña también podemos:

- **Imprimir un listado de los artículos del cliente seleccionado** y/o filtrando por grupo de seguridad.
- **Pasar a lista de extintores de > 20 años del cliente seleccionado.** Aunque en la creación de certificados, se pasarán a esta lista automática los extintores superiores a 20 años, también podemos pasarlos manualmente desde esta opción.

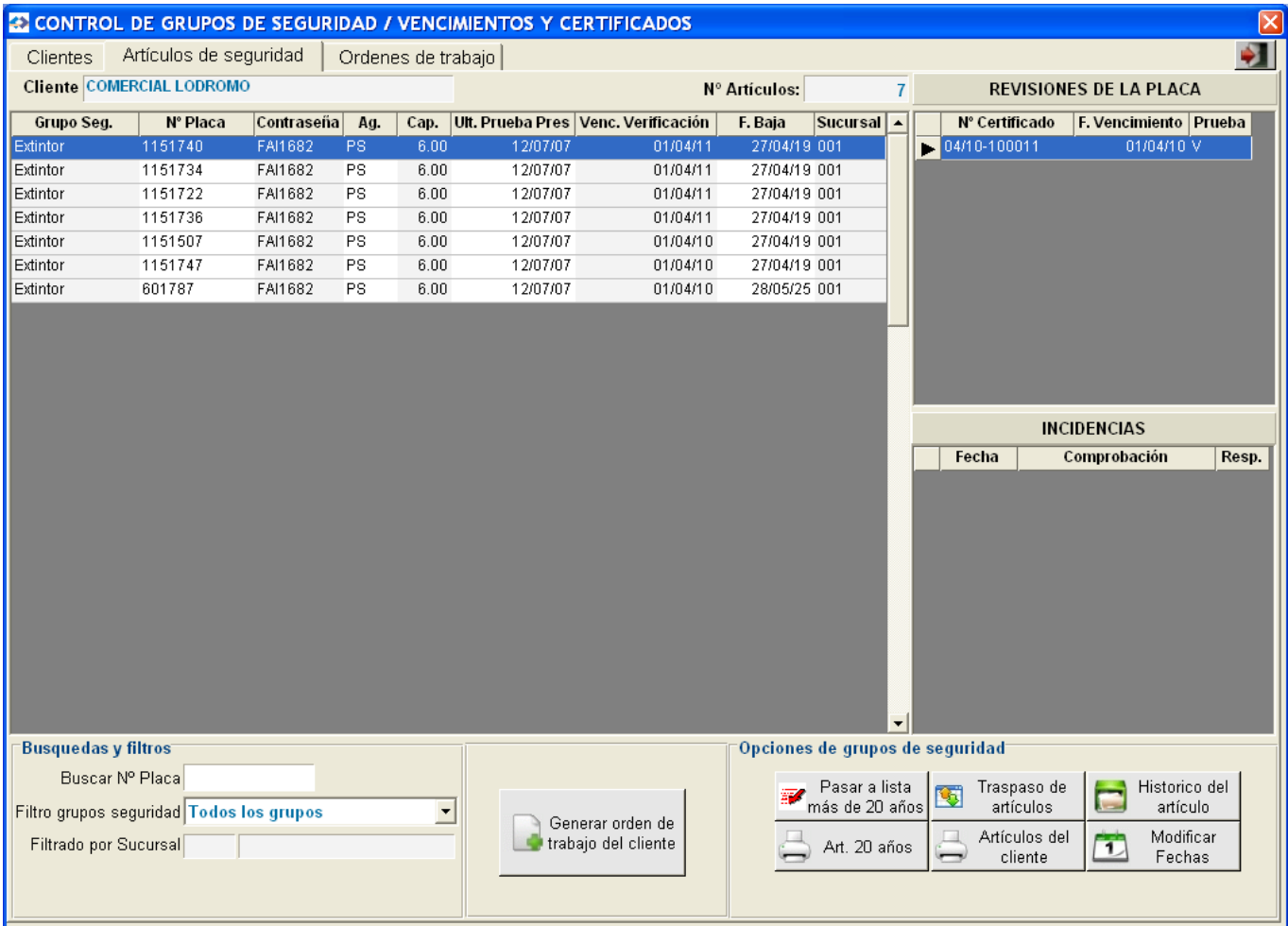

– **Crear orden de trabajo:** Este caso suele ser común cuando captamos un cliente a mitad de mes y la remesa general del mes ya ha sido creada. Esta opción también se incluye en la 3º pestaña (Crear ordenes), no obstante desde la 2º pestaña ya tenemos el cliente seleccionado. Trey-Fire Pag. 11

- **Modificar fechas de vencimiento de forma masiva;** esta utilidad nos permite modificar todas las fechas de vencimiento de verificación y/o prueba de previsión del cliente, permitiendo filtrar por grupo opcionalmente, aunque al crear una orden de trabajo concreta también se nos permite cambiar la fecha en ese momento.
- **Trasvase de artículos:** Nos permite pasar artículos de seguridad de un cliente / sucursal a otro.
- **Histórico del artículo:** Nos da información de que clientes han tenido este artículo anteriormente.
- Desde esta pestaña también se permite **buscar por su número del artículo y filtrar por grupo de seguridad.**

Tenemos dos GRID a la derecha que nos muestran por un lado los certificados y mantenimientos realizados del artículo donde estemos ubicado y por otro lado las posibles incidencias.

#### **PESTAÑA: ORDENES DE TRABAJO**

#### FUNCIONAMIENTO GENERAL:

Cada remesa representa un mes/año, es decir, vamos a gestionar los vencimientos de artículos de seguridad de los clientes por meses.

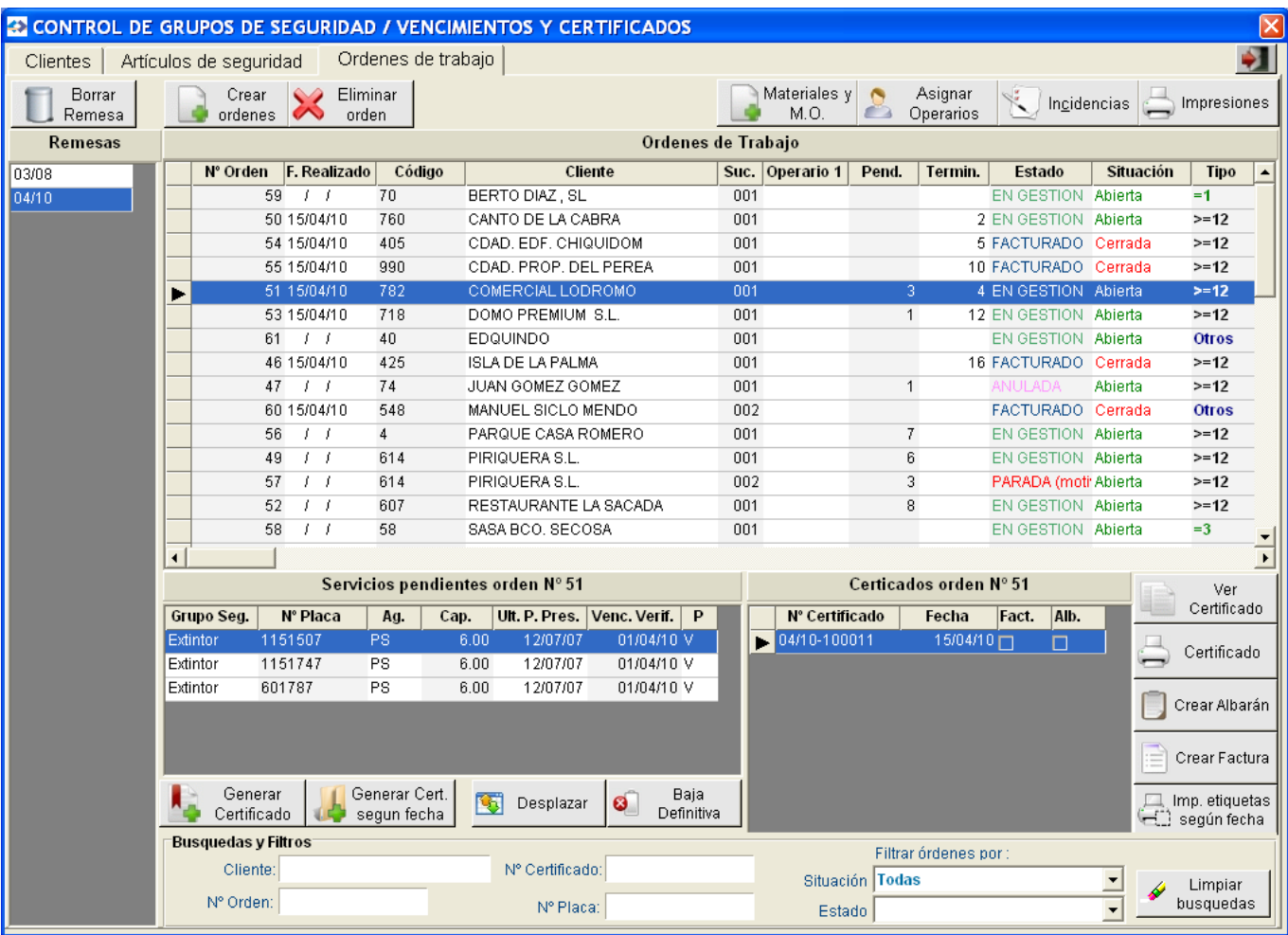

Podemos generar las remesas que deseemos; normalmente el mes vigente y el siguiente, por si queremos hacer una previsión.

Para generar una remesa solo tenemos que elegir el mes / año en el botón AÑADIR ORDENES.

En una remesa se crearán todas las ordenes de trabajo de los clientes que tengan algún elemento de seguridad con vencimiento en el mes/año indicado.

#### **BOTON CREAR ORDENES DE TARBAJO**

Mediante este botón podemos hacer 3 funciones:

#### **1. AÑADIR ORDENES DE TRABAJO**

**1.1 TODAS:** Podemos crear las ordenes de trabajo de todos los clientes para el mes elegido, esta opción buscará todos los clientes a los cuales se les venza algún artículo de seguridad, agregando su orden de trabajo correspondiente a la remesa.

Los filtros usados para generar las ordenes de trabajo son los vencimientos de Verificación (revisión) de los extintores, así como los vencimientos de prueba de presión (retimbrado) que coincidan con el mes de la remesa.

Si un cliente tiene varias SUCURSALES, se creará una orden de trabajo por cada sucursal.

![](_page_11_Picture_122.jpeg)

**1.2 UN CLIENTE:** Podemos crear una orden de trabajo de mantenimiento a un cliente concreto.

El proceso es el siguiente:

– Una vez elegido el cliente, se nos abre una ventana con todos los artículos de seguridad del cliente donde marcar los deseados.

– Podemos filtrar los artículos de una sucursal o buscar uno en concreto por su Número.

– También podemos marcar los deseados pulsando Ctrl+Ratón o marcar todos mediante la opción "Marcar todos los registros"

– Si las fechas de vencimiento de los artículos seleccionados no coinciden con la remesa donde deseamos crear la orden, se nos muestra un mensaje de aviso y nos propone pasar el vencimiento de revisión o retimbrado de los artículos marcados a la fecha de la remesa.

– En caso de cambiar las fechas de los artículos deseados, tendremos que marcarlos nuevamente para crear la orden de trabajo.

#### **2. ORDEN DE RECARGA (extintores)**

Podemos crear a un cliente concreto una orden de recarga, creando el tipo de prueba "R"ecarga a sus extintores deseados.

### **3. ORDEN DE INSTALACION / AVERIA**

Permite crear una orden de instalación o avería en la remesa (mes/año) deseada. Una vez creada, podemos indicar el material y/o mano de obra sobre la misma.

![](_page_12_Picture_65.jpeg)

#### **CREACION Y TRATAMIENTO DE ORDENES DE TRABAJO DE MANTENIMIENTOS < 12 MESES**

Para configurar los vencimientos de las ordenes de trabajo de mantenimientos < 12 que se crearán de forma automática en la remesa tenemos que acceder a Contratos del cliente.

Desde esta ventana podemos crear los contratos de mantenimiento para la facturación periódica automática y además insertarles el periodo, mensual, bimensual, trimestral, etc. para el cálculo automático de las fechas de vencimientos, así como la ultima fecha del servicio y la próxima fecha de vencimiento, todo según grupo de seguridad.

En la creación de la remesa mensual donde damos la orden de generar todos las ordenes de trabajo, también se generarán estas ordenes de mantenimientos inferiores a un año, al realizar el correspondiente servicio y cerrar la orden, automáticamente se incrementará la fecha de vencimiento según el periodo.

La facturación de estas ordenes inferiores a un año, se realiza de desde facturación periódica automática, ya que hay servicios por ejemplo "trimestrales" pero el cobro podría ser trimestral en cada servicio o anual según lo pactado en el contrato.

![](_page_13_Picture_99.jpeg)

![](_page_13_Picture_100.jpeg)

#### **IMPRESIONES Y LISTADOS**

#### **IMPRIMIR:**

**Orden de trabajo Listados de ordenes Listado vencimientos Listado artículos de baja**

#### **BOTON IMPRIMIR ORDENES DE TRABAJO**

Este botón nos permite imprimir ordenes de trabajo, solicitando opcionalmente varios filtros simultáneos, por defecto filtra por el nº de orden en el que estamos ubicados, por tanto si deseamos otros filtros, lo primero es quitar este.

#### FILTROS:

**Nº Remesa**: permite imprimir todas las ordenes de trabajo de una remesa. **Orden de trabajo:** permite imprimir una orden de trabajo concreta. **Operario 1 y 2** : permite imprimir ordenes de trabajo del operario deseado. **Cliente**: permite imprimir las ordenes de trabajo de un cliente concreto. **Ruta**: permite imprimir ordenes de trabajo de una ruta concreta. **Grupos a imprimir Vencimiento > 12 meses Servicios pendientes** Si/No **Servicios con certificados** Si / No **Vencimiento < 12 meses Situación de la orden:** Abierta / Cerrada **Mostrar material utilizado:** Si / No **Mostrar importe a facturar:** Si / No

#### **Ordenaciones posibles:**

– Operario + ruta + grupo + población + domicilio.

- Ruta.
- Operario 2.
- Código postal.

**Servicios pendientes;** muestra los artículos pendientes de realizar el servicio correspondiente.

**Servicios con certificados;** muestra los certificados de la orden y sus artículos. **Material utilizado;** muestra el material usado en la orden.

Existe un diseño rígido por defecto, pero podemos diseñar nuestra propia Orden de trabajo a nuestro gusto.

![](_page_14_Picture_127.jpeg)

#### **BOTON IMPRIMIR LISTADO DE VENCIMIENTOS:**

Este botón nos permite imprimir el contendido de una remesa recién generada, solicitando opcionalmente varios filtros simultáneos:

#### FILTROS:

**Tipo de vencimiento:** Todas , > 12 meses , < 12 meses.

**Vencimientos pendientes**: mostrar vencimientos pendientes (sin certificados) **Vencimientos con certificados**: mostrar los vencimientos que ya tiene certificados creados.

**Previsión de vencimientos > 12 meses:** Nos muestra una previsión futura de los vencimientos > 12 meses entre dos fechas de vencimiento elegida. **Entre fechas de vencimiento:** Se habilita solo si marcamos la anterior opción. **Nº Remesa**: nos permite elegir la remesa, por defecto se posiciona en la marcada.

**Operario**: mostrar los clientes y sus artículos del operario asignado a la orden. **Cliente**: mostrar los vencimientos de un cliente concreto.

**Ruta**: mostrar los vencimientos de una ruta concreta. **Tipos de listados** (Vencimientos)**: Resumidos:** muestra un resumen de los extintores a tratar. Las ultimas columnas de este listado están enfocadas al grupo de Extintores, para imprimir el resto de grupos de seguridad aconsejamos el listado de ordenes de trabajo **Desglosados:** muestra listado agrupado/ordenado por ruta / operario / cliente en formato horizontal D4 "varios clientes en la misma hoja". **Por cliente:** imprime un informe de extintores vencidos por cliente. Recomendamos imprimir Ordenes de trabajo en lugar de este listado, ya que las ordenes de trabajo es lo mismo y

permiten diseño avanzado.

**Grupo de seguridad:** Todos o según tabla. **Situación de la orden:** Todas/ Abierta / Cerrada. **Estado de la orden:** Todos o según tabla de estados. **Mostrar importe a facturar:** Si/ No **Ordenación:** Operario + ruta + población + dirección.

![](_page_15_Picture_76.jpeg)

#### **BOTON IMPRIMIR LISTADO ORDENES DE TRABAJO:**

Este botón nos permite imprimir las ordenes de trabajo (contendido de una remesa) pero muestra mas datos relevantes a las ordenes de trabajo, así como un total de elementos a tratar de cada grupo de seguridad.

#### FILTROS:

**Nº Remesa**: nos permite elegir la remesa, por defecto se posiciona en la marcada.

**Entre fechas de ordenes:** Según fechas indicadas. Sino ponemos nada muestra todas las ordenes de la remesa (mes).

**Operario 1 y 2** : permite imprimir ordenes de trabajo del operario deseado. **Cliente**: permite imprimir las ordenes de trabajo de un cliente concreto. **Ruta**: permite imprimir ordenes de trabajo de una ruta concreta.

**Situación de la orden:** Todas/ Abierta / Cerrada.

**Estado de la orden:** Todos o según tabla de estados.

**Tipo de ordenes:** >= 12 meses , <= 12 meses, otras.

**Vencimientos:** Todos , Pend. Certificados, Con certificados **Ordenación:** Nº orden, Fecha, Población

![](_page_16_Picture_79.jpeg)

#### **BOTON MATERIALES Y MANO DE OBRA**

Podemos añadir el material y mano de obra empleadas en una orden de trabajo, que posteriormente será facturado automáticamente junto a los servicios de mantenimiento o independientemente si se trata de una Orden de trabajo de Instalación o Avería.

**Nº Orden:** Automático si estamos ubicados sobre una orden de trabajo. Obligatorio. Se puede introducir otra orden de trabajo.

**Nº Certificado:** Opcional. En algunas comunidades se detalla el material usado en el certificado impreso, por tanto se puede asociar el certificado con el material utilizado.

**Número**: Opcional. Por si deseamos indicar el número del artículo de seguridad de destino a donde va el material.

**Código artículo(material)**: Se puede introducir o se puede invocar una ventana de selección de artículos.

**Descripción artículo(material)**: De salida automática.

**Cantidad**: De entrada manual.

**Precio:** Automático si esta definido en el artículo o como precio especial asociado al cliente.

**Dto:** Automático si esta definido en el artículo, se puede modificar.

**Impuesto:** Automático si esta definido en el artículo, sino se puede introducir manualmente. **Total:** Automático.

Esta ventana de material, también puede ser invocada desde el MANTENIMIENTO DE TALLER, así podrá ser introducido también por operarios de taller.

![](_page_17_Picture_91.jpeg)

#### **BOTON INCIDENCIAS**

El control de incidencias nos permite indicar los defectos encontrados en las revisiones de extintores y otros grupos de seguridad para cada orden de trabajo.

Podremos disponer de una lista TEST de preguntas configurable, donde además de indicar la incidencia, podremos establecer el tipo de respuesta y su prioridad.

A través del botón "HOJAS DE MANTENIMIENTO" podemos acceder al cuestionario, permitiendo crear para cada grupo de seguridad un cuestionario y a su vez dividirlo en secciones como vemos en el ejemplo.

Estos cuestionarios se pueden imprimir y entregar a los operarios para que puedan marcar los fallos encontrados.

![](_page_18_Picture_6.jpeg)

#### DATOS DEL CONTROL DE INCIDENCIAS

**Nº PLACA:** Si no se conoce se puede invocar una ventana selectora de artículos del cliente. Obligatorio.

**CODIGO DE COMPROBACION:** Código indicado en el TEST de preguntas. También se puede invocar un selector de preguntas, arrastrando automáticamente el texto.

**RESPUESTA:** Según tabla configurable de posibles respuestas. Por defecto en el programa se entregan 4 respuestas "CORRECTO","INCORRECTO","REPARAR","NO APLICA".

**PRIORIDAD:** Tiene dos posibles respuestas: "NORMAL" o "URGENTE".

![](_page_19_Picture_6.jpeg)

![](_page_19_Picture_7.jpeg)

#### LISTADOS DE INCIDENCIAS

Contemplamos dos informes de incidencias; *el resumido y desglosado* que se pueden entregar al cliente final.

RESUMIDO: Nos indica el nº de fallos según incidencia encontrada.

DESGLOSADO: De cada extintor u otros grupos, nos muestra la lista de incidencias, respuesta y prioridad.

![](_page_20_Picture_134.jpeg)

#### **ORDENES DE TRABAJO**

Como ya hemos indicado, se pueden crear ordenes de trabajo masivas en la remesa (mes) deseada o bien podemos crear ordenes concretas tanto de mantenimiento como de instalación o avería.

Podemos diseñar (personalizar) toda la orden de trabajo impresa; logotipos, textos,columnas, etc.

#### OPCIONES:

**BUSQUEDAS:** Podemos localizar una orden por:

- Número orden
- Nombre del cliente.
- Nº de certificado
- Nº de artículo de seguridad del cliente.

#### **FILTROS**:

–

SITUACION: Las situaciones posibles son las siguientes;

- 1. Todas.
- 2. Abiertas;
- 3. Abiertas; sin certificados (no tiene ningún servicio realizado).
- 4. Abiertas; con certificados (con algún certificado realizado).
- 5. Cerradas; facturadas (todos los servicios certificados y facturados).
- 6. Abiertas < 12 meses
- 7. Cerradas < 12 meses

ESTADO: Los estados son definibles por el cliente, no obstante la aplicación tiene estos estados por defecto;

- 1. En gestión
- 2. Facturada
- 3. Albaranada
- 4. Parada (motivos varios)
- 5. Anulada

**ELIMINAR ORDEN DE TRABAJO:** Borra una orden de trabajo concreta. Esta opción se usará cuando por error hemos vinculado este cliente y sus artículos a una remesa no deseada o simplemente el cliente ya no desea el servicio.

**OPERARIOS:** Podemos asignar dos tipos de operario a una orden de trabajo, permitiendo imprimir las ordenes agrupadas por operarios.

![](_page_21_Picture_126.jpeg)

**BAJA DEFINITIVA:** Opción para eliminar extintores u otros elementos no solo del parte de trabajo, sino también del cliente.

**DESPLAZAR:** Por diversos motivos un cliente nos puede pedir que no revisemos ese mes sus extintores u otros grupos de seguridad. Esta opción nos permite cambiar las fechas de vencimiento de los elementos que no serán revisados en esta remesa.

Si vamos a desplazar todos los extintores del cliente, recomendamos quitar el cliente de la remesa y usar el botón "Modificar fechas" permitiendo cambiar las fechas de forma masiva.

#### **GENERAR CERTIFICADOS:**

Esta opción nos permite crear certificados de los servicios realizados.

Esta ventana esta dividida en 2 partes, en la izquierda se encuentran los artículos vencidos pendientes de crearles certificados (pendientes de realizar su correspondiente servicio) y a la derecha estarán los artículos que ya tienen su certificado creado, es decir, realizado su correspondiente servicio.

#### EJEMPLOS:

1.- El cliente tiene pocos extintores y realizamos el servicio a todos juntos, creando para ello un solo certificado.

2.- El cliente tiene muchos extintores y tenemos que hacer varios traslados a taller, creando múltiples certificados.

Previamente debemos indicar el servicio realizado al cada extintor, aunque normalmente el tipo servicio

viene indicado automáticamente según su vencimiento "Verificación(revisión)" o "Prueba de presión(retimbrado), así que solamente tenemos que marcar normalmente los extintores que se les ha hecho "Recargas".

BOTON VERIFICACION: revisión del extintor cada x meses, según configuración / cliente. BOTON PRUEBA DE PRESION: prueba de presión cada x años, según configuración / cliente. BOTON RECARGA: recarga del extintor cuando se vacía por el uso

En el caso 1.- cliente con pocos extintores, podemos usar el botón **>>** para arrastrar todos los extintores del cliente al certificado.

En el caso 2.- cliente con muchos extintores, lo normal es buscar el extintor al que hemos realizado el servicio por nº de placa, entendiendo que un cliente con 200 extintores por ejemplo, le haremos varios certificados según nº de recogidas.

#### **MODULO TALLER**

Desde el módulo de taller, los operarios pueden indicar los servicios realizados en un módulo exclusivo para Taller, de esta forma en oficinas solo tenemos que pulsar botón "Solo revisados taller", generando su correspondiente certificado.

![](_page_22_Picture_110.jpeg)

**BOTON IMPRIMIR CERTIFICADO:** desde la misma ventana que generamos el certificado, podemos imprimirlo o bien hacerlo posteriormente si queremos imprimir múltiples certificados a la vez.

Los filtros según tipo de certificado son las siguientes:

- Nº remesa.
- Imprimir certificado actual o todos.
- Entre fechas
- Tipo impresión: Sin desglose (varios servicios en el mismo certificado) / Desglosado(se imprime un certificado por servicio (revisiones/retimbrado/recarga/nuevo). Si escoge sin desglose, las opciones Grupo de seguridad y Servicio quedan des-habilitadas, entiendo que no queremos imprimir un certificado por cada tipo de SERVICIO.
- Grupo de seguridad: por defecto imprime certificados de extintores, pero podemos elegir imprimir certificados de BIES, DETECTORES, etc.
- Servicio: Revisiones/Retimbrados/recargas/nuevos. El Servicio "Nuevos" nos permite imprimir un certificado para extintores que hemos vendido.
- Cliente: nos permite imprimir todos los certificados de un cliente de la remesa. Se usará sobre todo para clientes con muchos extintores.

#### **CERTIFICADOS DE LA ORDEN DE TRABAJO**

Cada orden de trabajo puede tener varios certificados, permitiendo albaranar o facturar uno a uno, marcar los deseados o todos.

Nota: se puede diseñar (personalizar) todo el impreso del certificado; logotipos, textos, columnas, etc.

#### **BOTONES**

#### VER CERTIFICADO

Una vez generado el CERTIFICADO, opcionalmente podemos acceder al mismo para indicar:

OBSERVACIONES: Texto opcional de observaciones que podemos imprimir al final del certificado.

USO: podemos indicar el uso de los extintores del certificado: "Vivienda, Garaje, Comercial, etc." (usado en algunas comunidades autónomas)

#### BORRAR CERTIFICADO

Se permite borrar un certificado no deseado por motivos diversos; nos equivocamos de cliente, etc.

El resultado de borrar un certificado, será que sus extintores u otros elementos de seguridad quedarán nuevamente como pendientes.

AÑADIR O BORRAR ARTÍCULOS DE UN CERTIFICADO

Podemos añadir o quitar artículos de un certificado.

#### IMPRIMIR CERTIFICADOS

Aunque los certificados se pueden imprimir al generarse, existe la posibilidad de dejarlos pendientes, es entonces cuando usaremos esta opción eligiendo los filtros mas adecuados para su impresión masiva.

![](_page_23_Picture_114.jpeg)

#### CREAR ALBARAN

Al crear una albarán se abre una ventana donde podemos marcar un solo certificado, todos o marcar los certificados deseados con las teclas "control+ratón".

Para crear un albarán automáticamente, es necesario disponer de antemano de los servicios en el fichero de ARTICULOS del programa, para ello tenemos que crear tantos artículos tipo "servicio" para las pruebas "V"erificación, "R"ecarga y "P"resión según la capacidad y el tipo de agente del extintor.

De esta forma se generan los conceptos "Servicios" en el albarán con sus PVP correspondientes.

Si se trata de una venta de extintores NUEVOS, también se podrán albaranar automáticamente, descontándose de STOCK, previamente el ARTICULO debe estar dado de alta como artículo "Simple", así como tener indicada su capacidad y tipo de agente.

Los extintores dados de alta como NUEVOS en el cliente deberán tener la marca "N"uevos activa, que se desactivará automáticamente al facturarlos.

Todos los albaranes creados se podrán facturar (normalmente una vez al mes) desde la opción "Facturación de albaranes" del programa.

#### CREAR FACTURA

Podemos crear una Factura directa sin necesidad de crear previamente un Albarán. Al igual que el albarán tenemos que disponer previamente de los servicios creados en el fichero de artículos.

Si se detecta que un certificado esta albaranado, se abrirá una ventana con los filtros necesarios para facturar los albaranes pendientes del cliente.

Una vez facturados los albaranes, el certificado se marcará también facturado.

![](_page_24_Picture_79.jpeg)

#### IMPRIMIR ETIQUETAS DE EXTINTORES

Las etiquetas se imprimen en impresoras de papel de rollo de una sola columna, aconsejamos la marca de Impresoras de etiquetas térmicas Brother QL, por su calidad / precio.

Nota: se puede diseñar (personalizar) la etiqueta.

Aunque el programa dispone de un formato estándar, como cliente suscrito de la aplicación, se incluye la personalización de la etiqueta, además podrá insertar su Logotipo.

- Todos; imprime las etiquetas de todos los extintores del certificado.
- Seleccionado; imprime la etiqueta del extintor marcado. Para usar esta opción, deberá acceder desde el BOTON "VER CERTIFICADO" y ubicarse en el extintor deseado.

Si tenemos muchos extintores en el certificado, podemos buscar el Nº de placa fuera de esta ventana, abriéndose la misma automáticamente y ubicándose en el extintor encontrado de forma automática.

# **Listados y estadísticas de extintores**

- Vencimientos
- Estadísticas vencimientos
- Listado resumen mensual
- Listado de incidencias.
- Listados de ordenes

![](_page_25_Picture_97.jpeg)

**FIN DE MANUAL**